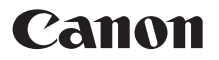

# SELPHY CP1200 **COMPACT PHOTO PRINTER Getting Started**

# **ENGLISH**

- **Download the PDF manual and printer driver (** $\Box$ **2)**
- **Register your product online (** $\Box$ **18)**
- **•** Make sure you read this guide, including the ["Safety](#page-2-0)  Precautions"  $( \Box$ 3) section, before using the printer.
- **•** Reading this guide will help you learn to use the printer properly.
- **•** Store this guide safely so that you can use it in the future.

1 CEL-SW2FA210

# Package Contents

- □ SELPHY Printer
- □ Power Cord
- □ Compact Power Adapter CA-CP200 B
- □ Paper Cassette PCP-CP400
- **•** Printed matter is also included.

# <span id="page-1-0"></span>PDF Manual and Printer Driver

The PDF manual and printer driver can be downloaded from the following URL. **<http://www.canon.com/icpd/>**

- **•** Connect to the Internet from a computer and access the above URL.
- **•** Access the site for your country/region.
- **•** Adobe Reader is required to view the PDF manual.

# Ink and Paper (Sold Separately)

Before use, purchase a Color Ink / Paper Set.

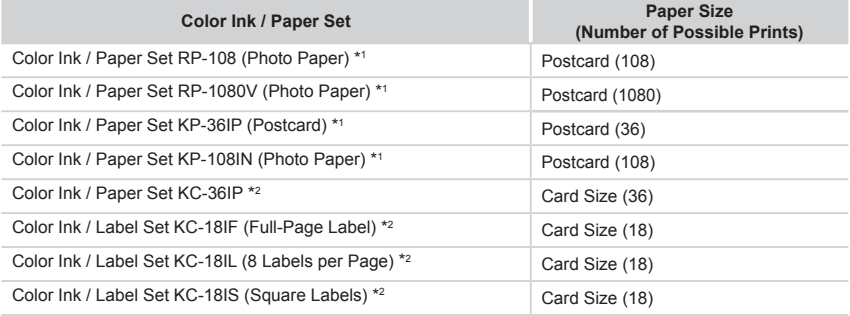

\*1 Uses Paper Cassette PCP-CP400 (included with SELPHY).

\*2 Requires Paper Cassette PCC-CP400 (sold separately).

# <span id="page-2-0"></span>Safety Precautions

- **•** Before using the product, please ensure that you read the safety precautions described below. Always ensure that the product is used correctly.
- **•** The safety precautions noted on the following pages are intended to prevent injuries to yourself and other persons, or damage to the equipment.
- **•** Be sure to also check the guides included with any separately sold accessories you use.

**Warning** Denotes the possibility of serious injury or death.

#### **• Store this equipment out of the reach of children and infants.**

Mistakenly putting the power cord around a child's neck could result in asphyxiation.

- **• Use only recommended power sources.**
- **• Do not attempt to disassemble, alter, or apply heat to the product.**
- **• Avoid dropping or subjecting the product to severe impacts.**
- **• To avoid the risk of injury, do not touch the interior of the product if it has been dropped or otherwise damaged.**
- **• Stop using the product immediately if it emits smoke, a strange smell, or otherwise behaves abnormally.**
- **• Do not use organic solvents such as alcohol, benzine, or thinner to clean the product.**
- **• Do not let the product come into contact with water (e.g. sea water) or other liquids.**
- **• Do not allow liquids or foreign objects to enter the product.**

This could result in electrical shock or fire.

If liquid comes into contact with the product, unplug it from the outlet and consult your retailer or a Canon Customer Support Help Desk.

**• Do not touch the printer or the power plug during thunderstorms.**

This could result in electrical shock or fire. Immediately stop using the equipment and distance yourself from it.

- **• Unplug the power cord periodically, and using a dry cloth, wipe away any dust or dirt that has collected on the plug, the exterior of the power outlet, and the surrounding area.**
- **• Do not handle the power cord with wet hands.**
- **• Do not use the equipment in a manner that exceeds the rated capacity of the electrical outlet or wiring accessories. Do not use if the power cord or plug are damaged, or not fully plugged into the outlet.**
- **• Do not allow dirt or metal objects (such as pins or keys) to contact the terminals or plug.**
- **• Do not cut, damage, alter, or place heavy items on the power cord.**

This could result in electrical shock or fire.

**Caution** Denotes the possibility of injury.

- **• Do not stick any part of your hand into the printer interior.**
- **• Place SELPHY in a safe location where people will not trip over the power cord.**

Failure to do this may lead to injury or printer damage.

Before Use

**• Avoid using, placing, or storing the product in the following places:**

- **- Places subject to direct sunlight**
- **- Places subject to temperatures above 40 °C (104 °F)**
- **- Humid or dusty places**
- **- Places subject to strong vibration**

This may cause overheating of or damage to the printer or adapter, which may result in electric shock, burns or other injury, or fire.

High temperature may deform the product or adapters.

**CAUTION** Denotes the possibility of damage to the equipment.

**• Unplug the product from the power outlet when you are not using it.**

**• Do not place anything, such as cloth, on top of the printer while in use.**

Leaving the unit plugged in for a long period of time may cause it to overheat and distort, resulting in fire.

**• Never reuse paper for printing, even if most of the paper is blank.**

Reusing paper may damage the printer if paper jams or the ink sheet adheres to the paper. **• Do not unplug the printer while it is printing.**

If you accidentally turn the printer off while printing, restart it and wait until the paper is ejected. If paper jams and cannot be removed, contact your retailer or a Canon Customer Support Help Desk. Do not attempt to remove jammed paper by force, which may damage the printer.

**• Do not use the printer near motors or other devices that generate strong magnetic fields, or in dusty environments.**

This may damage the printer or cause malfunction.

# Before Use

- **•** Images printed with this product are to be used for personal enjoyment. Unauthorized printing of copyrighted material is prohibited.
- **•** For information on printer warranty or Canon Customer Support, please refer to the warranty information provided with your printer User Manual Kit.
- **•** Although the LCD monitor is produced under extremely high-precision manufacturing conditions and more than 99.99% of the pixels meet design specifications, in rare cases some pixels may be defective or may appear as red or black dots. This does not indicate damage. It also does not affect printed images.
- **•** The LCD monitor may be covered with a thin plastic film for protection against scratches during shipment. If so, remove the film before use.

# <span id="page-4-0"></span>Initial Preparations

Prepare for printing as follows. This example shows a Postcard-size Color Ink / Paper Set (sold separately), but the same steps are followed for other sizes.

### Preparing the Ink Cassette

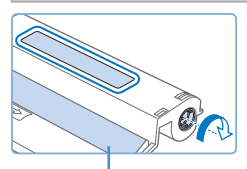

Ink sheet

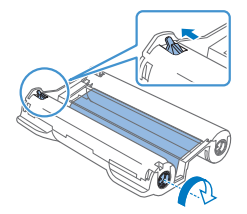

#### *1* **Check the ink cassette and ink sheet.**

- $\bullet$  Holding the ink cassette without touching the ink sheet, check the size (such as "Postcard Size" or "Card Size") to make sure it matches the size of paper you will print on.
- $\circ$  Make sure the ink sheet is taut. Loose ink sheets may tear when loaded. If the sheet is loose, turn the sprocket as shown.
- $\bullet$  For an ink cassette that has a lock on the bottom, press the lock (as shown) to release it as you turn the sprocket to make the sheet taut.

- T **•** Do not hold the ink cassette with wet hands. Avoid touching the ink sheet, and avoid getting dust on it. Dirt or moisture may cause banding or affect print quality, tear ink sheets and prevent printing, or damage the printer.
	- **•** When turning the sprocket, turn it gently, only until the sheet is taut. Forcing the sprocket or overtightening it may tear ink sheets and prevent printing, or SELPHY may run out of ink before paper.
	- **•** Never reuse ink cassettes, which may damage the printer or cause malfunction.

### Preparing the Paper Cassette

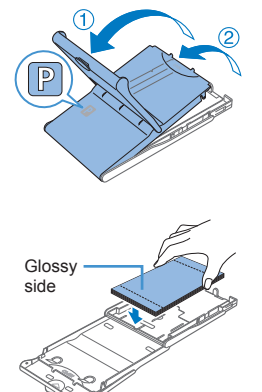

#### *1* **Check the paper size.**

• Check the size on the paper cassette (such as "Postcard" Size" or "Card Size") to make sure it matches the size of the ink cassette.

#### *2* **Open both covers.**

There are two layers of covers. First open the outer cover  $(1)$ , and then the inner cover  $(2)$ .

#### *3* **Load the paper.**

- $\bullet$  Load the paper in the paper cassette.
- The paper cassette holds up to 18 sheets. Loading 19 or more sheets may damage the printer or cause malfunction.
- $\bullet$  Holding the paper as shown, load it with the glossy side up. (Do not touch the glossy side of the paper, which may affect print quality.)
- If Remove any protective sheets from the paper, and load only paper into the cassette.

#### Initial Preparations

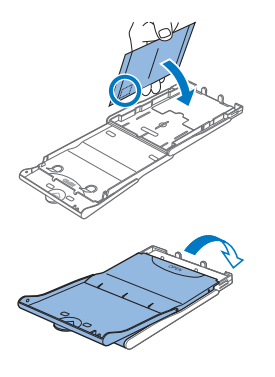

 $\circ$  When making postcard prints with space for a stamp, load the paper with the stamp area facing as shown.

#### *4* **Close the inner cover.**

- $\circ$  Close the inner cover firmly until it clicks into place.
- $\bullet$  Leave the outer cover open when printing.
- **•** This product is designed to achieve excellent performance when used with genuine Canon Color Ink / Paper Sets for SELPHY CP printers. Canon shall not be liable for any damage to this product caused by the use of non-genuine Canon Color Ink / Paper Sets for SELPHY CP printers.
	- **•** Never do the following. This may damage the printer or cause malfunction.
		- Loading paper upside-down, with the glossy and back sides reversed
		- Bending or separating paper at the perforations before printing
		- Using label paper whose upper label surface is peeling off or has been partially pulled up
		- Writing on paper before printing
		- Reusing paper, such as printing on blank areas
	- **•** Do not touch the springs on the paper cassette. Accidentally bending the springs may prevent efficient paper feeding.
	- **•** Note that one spring is attached in the center on the top of card-size paper cassettes.
	- **•** Avoid touching or rubbing the glossy, printing side of the paper. Do not handle paper with wet hands, and keep paper free of dust. Dirt or moisture may cause banding or affect print quality, or damage the printer.

#### Loading the Cassettes

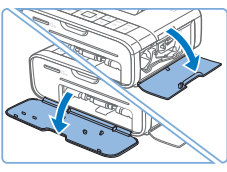

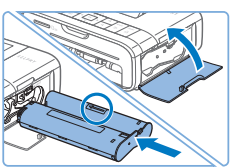

#### *1* **Open the covers.**

- $\circ$  Open the ink and paper compartment covers.
- *2* **Load the ink cassette.**
	- $\bullet$  Insert the ink cassette into the printer in the direction of the arrow on the cassette until it clicks into place.
	- $\bullet$  Close the ink cassette compartment cover.

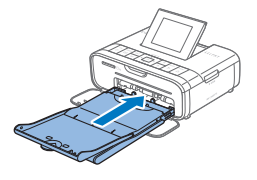

- *3* **Load the paper cassette.**
- $\bullet$  Making sure the outer cover is open, insert the paper cassette all the way into the compartment.

# Connecting the Power

### *1* **Plug the adapter cord into SELPHY.**

 $\bullet$  Insert the adapter plug fully into the power inlet on SELPHY.

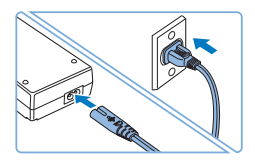

#### *2* **Connect the power cord.**

• Connect the power cord to the compact power adapter, and then plug the other end into a power outlet.

# Choosing the Display Language

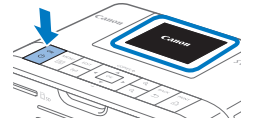

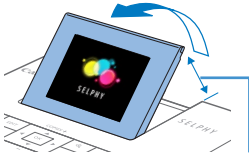

#### *1* **Turn on SELPHY.**

- $\bullet$  Press the  $\lt$  (<sup>t</sup>) > button until the screen at left is displayed.
- $\bullet$  To turn off SELPHY, hold the  $\langle \bullet \rangle$  button again until the screen changes.

#### *2* **Raise the screen (LCD monitor).**

 $\degree$  Never force the screen up more than 45°, which may damage the printer or cause malfunction.

#### Approx. 45°

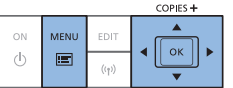

- *3* **Access the setting screen.**
	- $\bullet$  Press the  $\leq \equiv$  button.
	- Press the < $\blacktriangle$ >< $\blacktriangledown$ > buttons to select [Change Settings], and then press the  $<\,>OK$  button.
- *4* **Access the language setting screen.**
	- Press the < $\blacktriangle$ > > buttons to select [Language], and then press the  $\leq$ OK > button.
- *5* **Choose a language.**
- Press the < $\blacktriangle$ >< $\blacktriangledown$ > < $\blacktriangle$ > buttons to select a language, and then press the  $\leq$ OK > button.

# Checking Supported Memory Cards

Supported memory cards are as follows.

- **•** SD Memory Card
- **•** SDHC Memory Card
- **•** SDXC Memory Card
- **•** miniSD Memory Card\*
- **Fight** miniSDHC Memory Card\*
- **•** microSD Memory Card\*
- **•** microSDHC Memory Card\*
- **•** microSDXC Memory Card\*
- \* Requires an optional dedicated adapter.

U **•** For memory cards that require an adapter, always insert the card into the adapter before inserting the adapter into the card slot. If you mistakenly insert the memory card into the card slot without an adapter, you may not be able to remove the card from the printer.

**•** Use a memory card formatted with the device you shot the photos with. Images on cards formatted with a computer may not be recognized.

# Printing Images

Select images and specify the number of prints as follows. Here, printing from an SD memory card is described as an example, but you can print from other memory cards with the same steps.

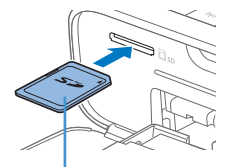

Label side

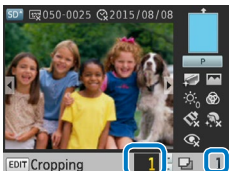

Prints of current image Total prints

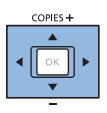

### *1* **Turn on SELPHY and raise the screen.**

- $\bullet$  Follow steps 1 2 in "Choosing the Display Language" to turn on SELPHY and raise the screen.
- 

#### *2* **Insert the memory card into the slot.**

- $\bullet$  Insert the memory card facing as shown until it clicks into place.
- $\bullet$  To remove the card, push it in until it clicks, and then slowly release it.
- $\bullet$  The image display screen used in the next step is displayed.

#### *3* **Choose an image.**

- Press the <<→ > buttons to select an image to print.
- $\bullet$  To jump forward or back by five images, hold down the <l><r> buttons.

- *4* **Specify the number of prints.**
	- $\bullet$  Press the  $\leq$   $\blacktriangle$   $\geq$   $\blacktriangledown$  buttons to specify the number of prints.
	- $\bullet$  To increase or decrease the quantity by five prints, hold down the  $\langle \blacktriangle \rangle \langle \blacktriangledown \rangle$  buttons.
	- $\bullet$  To print other images at the same time, repeat steps  $3 4$ .

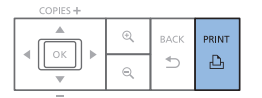

#### *5* **Print.**

- $\bullet$  Press the  $\leq$ **D**<sub>1</sub>> button to start printing.
- $\bullet$  While printing, paper passes in and out of the back of SELPHY several times. Do not touch the paper until printing is finished and the print is ejected onto the paper cassette.
- $\bullet$  Do not allow 19 or more prints to collect in the ejection area on the paper cassette.
- $\bullet$  To cancel printing in progress, always press the  $\leq$   $\Rightarrow$  button.
- T **•** Never pull out the paper cassette, open the ink cassette compartment cover, or remove a memory card while printing or when you hear printer operation sounds immediately after it has been turned on. This may damage the printer.
	- To cancel printing in progress, always press the  $\leq$  button. Printing cannot be canceled by pressing the  $\langle \phi \rangle$  button, and unplugging the printer may damage it.

# Wi-Fi (Wireless LAN) Precautions

- **•** This product is embedded with a wireless device. The model number is CD1132 (including WLAN module model WM319).
- **•** Countries and Regions Permitting WLAN Use
	- Use of WLAN is restricted in some countries and regions, and illegal use may be punishable under national or local regulations. To avoid violating WLAN regulations, visit the Canon website to check where use is allowed. Note that Canon cannot be held liable for any problems arising from WLAN use in other countries and regions.
- **•** Doing any of the following may incur legal penalties:
	- Disassembling or modifying the product
	- Removing the certification labels from the product
- **•** According to foreign exchange and foreign trade law regulations, export permission (or service transaction permission) from the Japanese government is necessary to export strategic resources or services (including this product) outside Japan.
- **•** Because this product includes American encryption software, it falls under U.S. Export Administration Regulations, and cannot be exported to or brought into a country under U.S. trade embargo.
- **•** Be sure to make notes of the wireless LAN settings you use. The wireless LAN settings saved to this product may change or be erased due to incorrect operation of the product, the effects of radio waves or static electricity, or accident or malfunction. Be sure to make notes of wireless LAN settings as a precaution. Please note that Canon accepts no responsibility for direct or indirect damages or loss of earnings resulting from a degradation or disappearance of content.
- **•** When transferring this product to another person, disposing of it, or sending it for repair, be sure to note the wireless LAN settings and reset the product to its default settings (erase settings) if necessary.
- **•** Canon will not make compensation for damages resulting from loss or theft of the product. Canon accepts no responsibility for damages or loss resulting from unauthorized access or use of target devices registered on this product due to loss or theft of the product.

Wi-Fi (Wireless LAN) Precautions

**•** Be sure to use the product as directed in this guide.

Be sure to use the wireless LAN function of this product within the guidelines noted in this guide. Canon accepts no responsibility for damages or loss if the function and product are used in ways other than as described in this guide.

**•** Do not use the wireless LAN function of this product near medical equipment or other electronic equipment.

Use of the wireless LAN function near medical equipment or other electronic equipment may affect operation of those devices.

# Radio Wave Interference Precautions

This product may receive interference from other devices that emit radio waves.

To avoid interference, be sure to use this product as far away as possible from such devices, or avoid using the devices at the same time as this product.

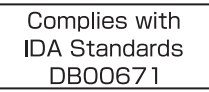

 $\epsilon$ 

Hereby, Canon Inc., declares that this CD1132 (SELPHY CP1200) is in compliance with the essential requirements and other relevant provisions of Directive 1999/5/EC.

Please contact the following address for the original Declaration of Conformity: **CANON EUROPA N.V.**

Bovenkerkerweg 59, 1185 XB Amstelveen, The Netherlands **CANON INC.**

30-2, Shimomaruko 3-chome, Ohta-ku, Tokyo 146-8501, Japan

# Security Precautions

Because Wi-Fi uses radio waves to transmit signals, security precautions more stringent than when using a LAN cable are required.

Keep the following points in mind when using Wi-Fi.

**•** Use only networks you are authorized to use.

This product searches for Wi-Fi networks in the vicinity and displays the results on the screen.

Networks you are not authorized to use (unknown networks) may also be displayed. However, attempting to connect to or using such networks could be regarded as unauthorized access. Be sure to use only networks you are authorized to use, and do not attempt to connect to other unknown networks.

If security settings have not been properly set, the following problems may occur.

**•** Transmission monitoring

Third parties with malicious intent may monitor Wi-Fi transmissions and attempt to acquire the data you are sending.

**•** Unauthorized network access

Third parties with malicious intent may gain unauthorized access to the network you are using to steal, modify, or destroy information.

Additionally, you could fall victim to other types of unauthorized access such as impersonation (where someone assumes an identity to gain access to unauthorized information) or springboard attacks (where someone gains unauthorized access to your network as a springboard to cover their tracks when infiltrating other systems). To prevent these types of problems from occurring, be sure to thoroughly secure your Wi-Fi network.

Only use this product's Wi-Fi function with a proper understanding of Wi-Fi security, and balance risk and convenience when adjusting security settings.

# While Printing

Do not disconnect the printer from other devices until printing is finished, as this may cause incomplete or incorrect prints.

# <span id="page-10-0"></span>Printing Directly from a Smartphone or Tablet

Even in places without an access point, you can print directly from a smartphone or tablet connected wirelessly to the printer.

For convenience in this manual, smartphones and tablets are collectively referred to as "smartphone".

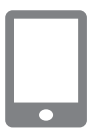

#### *1* **Install the dedicated application on your smartphone.**

- G For an iOS device (iPhone, iPad, or iPod touch), visit the App Store and download and install Canon PRINT Inkjet/SELPHY.
- $\bullet$  For an Android device, download and install Canon PRINT Inkjet/SELPHY from Google Play.
- For a Windows RT device, visit the Windows Store and download and install Canon PRINT Inkjet/SELPHY.

#### *2* **Prepare SELPHY.**

- Remove any inserted memory cards or USB flash drives.
- $\bullet$  Insert a loaded paper cassette and an ink cassette in SELPHY. For details, refer to the "Initial [Preparations"](#page-4-0)  $($  $\Box$ 5).

Printing Directly from a Smartphone or Tablet

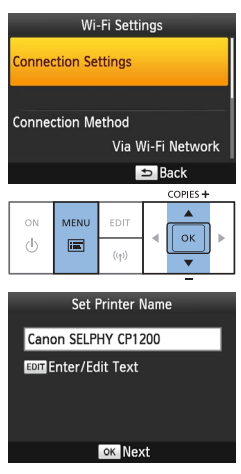

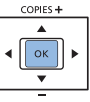

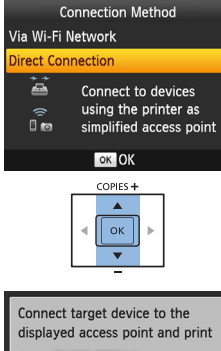

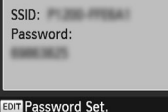

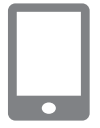

#### *3* **Access the setting screen.**

- $\bullet$  Press the  $\leq \equiv$  button.
- Press the < $\blacktriangle$  >< $\blacktriangledown$  buttons to select [Wi-Fi Settings], and then press the  $\leq$ OK > button.
- Press the < $\blacktriangle$  >< $\blacktriangledown$  buttons to select [Connection Settings], and then press the  $\leq$ OK > button.

#### *4* **Check the printer name.**

- $\bullet$  Check the displayed printer name and press the < $OK$ > button.
- $\bullet$  When you connect devices via Wi-Fi, this name will be displayed on the target device to identify the printer.

### *5* **Choose the connection method.**

■ Press the < $\blacktriangle$  >< $\blacktriangledown$  buttons to select [Direct Connection], and then press the  $\leq$ OK > button.

 $\bullet$  The screen on the left is displayed.

- *6* **Use your smartphone to join the network displayed on the printer screen.**
	- $\bullet$  In the smartphone's Wi-Fi settings, select the SSID (network name) displayed on the printer.
	- $\bullet$  Enter the password displayed on the printer into the password field.

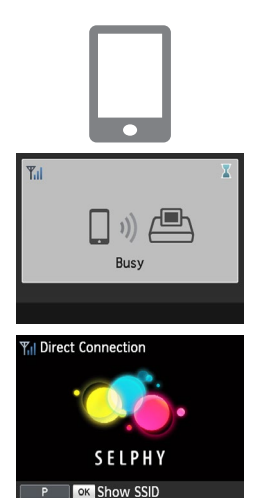

- *7* **Use your smartphone to print.**
	- Start Canon PRINT Inkiet/SELPHY, choose images, and print.
- $\bullet$  Once printing begins, the screen on the left is displayed.
- $\bullet$  Do not disconnect the devices or close the application while this screen is displayed. Images may not be printed correctly or completely.
- $\bullet$  The standby screen on the left is displayed when printing is finished.

# Subsequent Printing

- **•** Once you have completed the connection settings, the second standby screen in step 7 is displayed automatically when you turn on the printer. To print, after the standby screen is displayed, simply use the smartphone as described in steps  $6 - 7$ .
- **••** During standby-screen display, you can view the SSID and password by pressing the <**OK** button.

# Printing Directly from a Camera

You can print as follows by connecting the printer to a camera compatible with DPS over IP, the PictBridge standard for Wi-Fi connections.

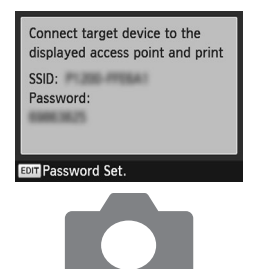

#### *1* **Prepare SELPHY.**

- $\bullet$  Follow steps 2 5 in "Printing Directly from a [Smartphone](#page-10-0) or [Tablet"](#page-10-0) to access the screen on the left.
- *2* **Use the camera to join the network displayed on the printer screen.**
	- $\bullet$  In the camera's Wi-Fi settings, select the SSID (network name) displayed on the printer.
	- $\bullet$  Enter the password displayed on the printer into the password field.

#### Printing from a Computer

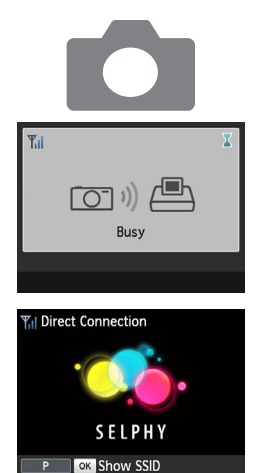

### *3* **Use the camera to print.**

 $\bullet$  Use the camera to select images and print.

- $\bullet$  Once printing begins, the screen on the left is displayed.
- $\bullet$  Do not disconnect the devices while this screen is displayed. Images may not be printed correctly or completely.
- $\bullet$  The standby screen on the left is displayed when the camera is no longer connected.

# Subsequent Printing

- **•** Once you have completed the connection settings, the second standby screen in step 3 is displayed automatically when you turn on the printer. To print, after the standby screen is displayed, simply use the camera as described in steps  $2 - 3$ .
- **••** During standby-screen display, you can view the SSID and password by pressing the <**OK** button.

# Printing from a Computer

#### What You Will Need

USB cable, 2.5 m (8.2 ft.) or shorter, sold separately (SELPHY port: Mini-B)

### Confirming Access Point Compatibility

**•** The computer with the images to send must be connected to the access point. The access point must support IEEE 802.11b/g connections.

### Connecting the Printer to the Access Point

Follow these steps to connect to a WPS (push-button) compatible access point. For non-WPS access points, refer to the PDF manual  $(2)$ .

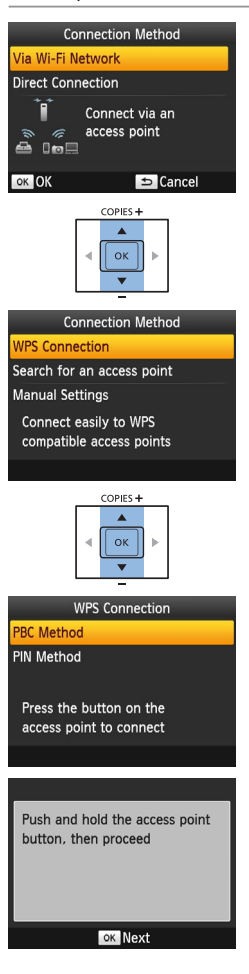

#### *1* **Choose the connection method.**

- $\bullet$  Follow steps 2 4 in "Printing Directly from a [Smartphone](#page-10-0) or [Tablet"](#page-10-0) to access the screen on the left.
- Press the < $\blacktriangle$  >< $\blacktriangledown$  buttons to select [Via Wi-Fi Network], and then press the  $\leq$ OK > button.

### *2* **Choose the access point connection method.**

● Press the < $\blacktriangle$ >< $\blacktriangledown$ > buttons to select IWPS Connection], and then press the  $\leq$ OK > button.

### *3* **Choose the WPS connection method.**

- Press the < $\blacktriangle$  >< $\nabla$  > buttons to select [PBC Method], and then press the  $\leq$ OK > button.
- $\bullet$  The screen on the left is displayed.

#### Printing from a Computer

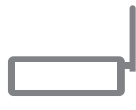

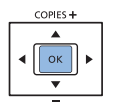

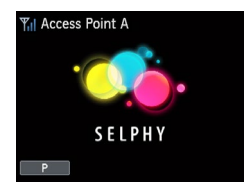

# *4* **On the access point, hold down the WPS connection button for a few seconds.**

 $\bullet$  For details on where the button is located and how long to press it, check the access point user manual.

### *5* **Establish the connection.**

- $\bullet$  On the printer, press the  $\leq$ OK > button.
- $\bullet$  [Connecting] is displayed on the printer, followed by [Connected to access point] when connected. Press the  $<$ OK > button.
- $\bullet$  The standby screen on the left is displayed, indicating the name of the access point.

### **Subsequent Connections**

**•** Once you connect to an access point, the printer will automatically reconnect to the previous access point whenever you turn it on again, and the standby screen in step 5 will be displayed.

# Preparing the Computer (Windows)

#### *1* **Download the printer driver.**

- $\circ$  Connect to the Internet from a computer and access "http://www.canon.com/icpd/".
- Select your country/region and follow the instructions displayed to complete the download.
- $\bullet$  Double-click the downloaded file and follow the on-screen instructions.
- $\bullet$  If the IUser Account Controll window is displayed, follow the on-screen instructions.
- *2* **Install.**

### *3* **Choose the connection method.**

- When [Connection Method] is displayed, select [Use with a wireless network] and click [Next].
- *4* **To complete the installation process, choose the printer to connect to.**
	- $\bullet$  Choose the printer to connect to, and then click [Next].
	- $\bullet$  The printer driver is installed.

# Printing

Use photo software to print as follows. For computer or photo software instructions, refer to the relevant user manual.

#### *1* **Confirm that SELPHY is connected to the access point.**

 $\bullet$  Confirm that the standby screen is displayed on SELPHY.

#### *2* **Access the printing dialog box.**

- $\bullet$  Start the photo software, select images to print, and access the printing dialog box.
- As the destination printer, select [Canon SELPHY CP1200].

#### *3* **Choose printing options.**

- $\bullet$  Choose a paper size corresponding to the size of paper and ink cassettes in SELPHY. Also choose bordered or borderless printing as an option with the listed paper sizes.
- $\bullet$  Choose the printing orientation and number of copies, as desired.

#### *4* **Print.**

- **•** Mac OS: If [Canon SELPHY CP1200] is not available as a destination printer, register SELPHY on the computer as follows.
	- Access [System Preferences] > [Printers & Scanners] or [Print & Scan].
	- $(2)$  Click [+] below the list.
	- $\Omega$  Choose [Canon SELPHY CP1200].
	- a Click [Add].

#### **Use of genuine Canon accessories and consumables is recommended.**

This product is designed to achieve excellent performance when used with genuine Canon accessories and consumables.

Canon shall not be liable for any damage to this product and/or accidents such as fire, etc., caused by the malfunction of non-genuine Canon accessories (e.g., a leakage and/or explosion of a battery pack). Canon's commercial warranty (where offered) does not cover the damage caused by the use of any non-genuine accessories or consumables.

#### **CAUTION**

RISK OF EXPLOSION IF BATTERY IS REPLACED BY AN INCORRECT TYPE. DISPOSE OF USED BATTERIES ACCORDING TO LOCAL REGULATION.

#### **Connecting to a Computer**

To connect SELPHY to a computer, use a USB cable (sold separately, maximum 2.5 m) that has a Mini-B connector on the SELPHY end.

#### **Graphical symbols placed on the equipment**

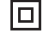

Class II equipment

Direct current

17

# **Trademarks and Licenses**

- **•** Microsoft and Windows are trademarks or registered trademarks of Microsoft Corporation in the United States and/or other countries.
- **•** Macintosh and Mac OS are trademarks of Apple Inc., registered in the U.S. and other countries.
- **•** App Store, iPhone, and iPad are trademarks of Apple Inc.
- **•** The SDXC logo is a trademark of SD-3C, LLC.
- **•** Wi-Fi®, Wi-Fi Alliance®, WPA™, WPA2™ and Wi-Fi Protected Setup™ are trademarks or registered trademarks of the Wi-Fi Alliance.
- **•** All other trademarks are the property of their respective owners.
- **•** This device incorporates exFAT technology licensed from Microsoft.
- **•** Portions of the code used in the firmware are based in part on the work of the Independent JPEG Group.
- **•** Based on XySSL: Copyright (C) 2006-2008 Christophe Devine Copyright (C) 2009 Paul Bakker <polarssl\_maintainer at polarssl dot org> All rights reserved.

Only for European Union and EEA (Norway, Iceland and Liechtenstein)

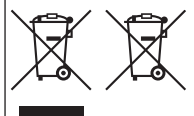

These symbols indicate that this product is not to be disposed of with your household waste. according to the WEEE Directive (2012/19/EU), the Battery Directive (2006/66/EC) and/or national legislation implementing those Directives.

If a chemical symbol is printed beneath the symbol shown above, in accordance with the Battery Directive, this indicates that a heavy metal (Hg = Mercury, Cd = Cadmium,<br>Pb = Lead) is present in this battery or accumulator at a concentration above an applicable threshold specified in the Battery Directive.

This product should be handed over to a designated collection point, e.g., on an authorized one-for-one basis when you buy a new similar product or to an authorized collection site for recycling waste electrical and electronic equipment (EEE) and batteries and accumulators. Improper handling of this type of waste could have a possible impact on the environment and human health due to potentially hazardous substances that are generally associated with EEE. Your cooperation in the correct disposal of this product will contribute to the effective usage of natural resources.

For more information about the recycling of this product, please contact your local city office, waste authority, approved scheme or your household waste disposal service or visit<br>www.canon-europe.com/weee, or www.canon-europe.com/battery.

#### <span id="page-17-0"></span>**Online product registration**

Take a few minutes to register your product online at http://www.canon-europe.com/manual-register and you'll get:

#### **• Your own secure Canon account and login**

With access to Canon services such as irista and The Gallery.

#### **• The latest product and promotion information direct to your inbox**

Subscribe to our emails and be the first to get news about products, events and promotions as well as practical advice, hints, tips and tutorials.

#### **• Information personalised to you**

Tell us a little bit more about you and your Canon products so that we can tailor the information we send you.

Free Manuals Download Website [http://myh66.com](http://myh66.com/) [http://usermanuals.us](http://usermanuals.us/) [http://www.somanuals.com](http://www.somanuals.com/) [http://www.4manuals.cc](http://www.4manuals.cc/) [http://www.manual-lib.com](http://www.manual-lib.com/) [http://www.404manual.com](http://www.404manual.com/) [http://www.luxmanual.com](http://www.luxmanual.com/) [http://aubethermostatmanual.com](http://aubethermostatmanual.com/) Golf course search by state [http://golfingnear.com](http://www.golfingnear.com/)

Email search by domain

[http://emailbydomain.com](http://emailbydomain.com/) Auto manuals search

[http://auto.somanuals.com](http://auto.somanuals.com/) TV manuals search

[http://tv.somanuals.com](http://tv.somanuals.com/)